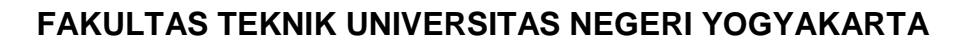

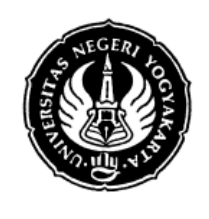

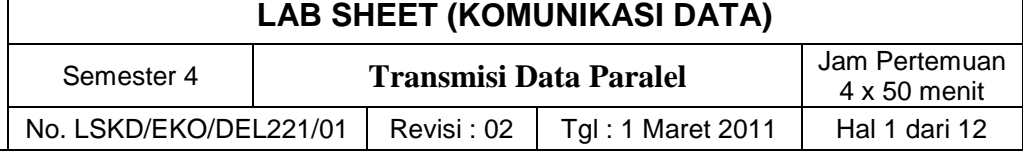

### **1. Kompetensi**

Setelah melakukan praktik, mahasiswa memiliki kompetensi: dapat memahami dan mengimplementasikan teknik komunikasi data antara dua buah komputer via port paralel LPT1

### **2. Sub Kompetensi**

Setelah melakukan praktik, mahasiswa memiliki sub kompetensi :

- a. Memahami tentang konsep transmisi data paralel.
- b. Memahami cara kerja teknik transmisi data paralel lewat port LPT1.
- c. Memanfaatkan transmisi data paralel untuk kendali piranti-piranti sederhana yang lain.

### **3. Dasar Teori**

LPT1 atau sering juga disebut sebagai port paralel adalah suatu fitur standar pada setiap komputer IBM PC kompatibel. Port paralel LPT1 adalah suatu perangkat untuk membangun piranti dan proyek-proyek terkendali komputer yang sederhana dan murah. Kesederhanaan dan kemudahan dalam pemrogramannya membuat port paralel populer di dunia hobies elektronika. Port paralel sering digunakan dalam robot-robot terkendali komputer, programmer Atmel, otomasi rumah tangga, dan sebagainya.

Port paralel, penggunaan utamanya adalah untuk menghubungkan printer ke komputer dan dirancang khusus untuk tujuan ini. Sehingga sering juga disebut port printer atau port centronic. Konektor port paralel pada PC adalah DB25. Standar IEEE 1284 (1994) mendefinisikan lima mode transfer data untuk paralel port, yakni:

- a. Compatibility Mode
- b. Nibble Mode
- c. Byte Mode
- d. EPP
- e. ECP

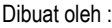

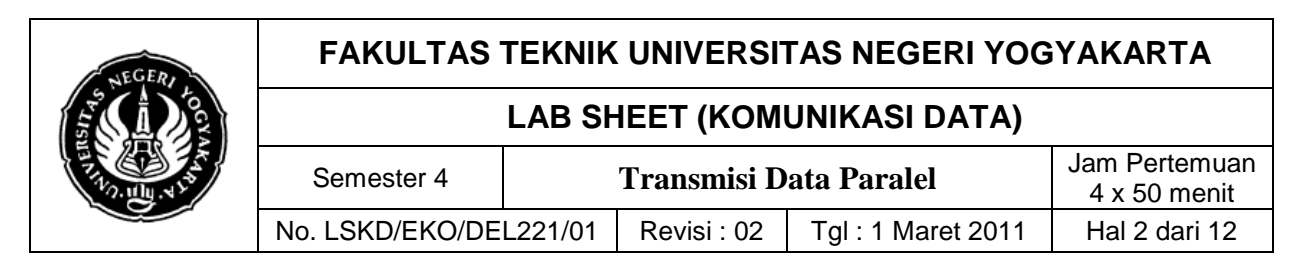

Standar pin-pin dari perangkat keras untuk konektor DB25 adalah sebagai berikut.

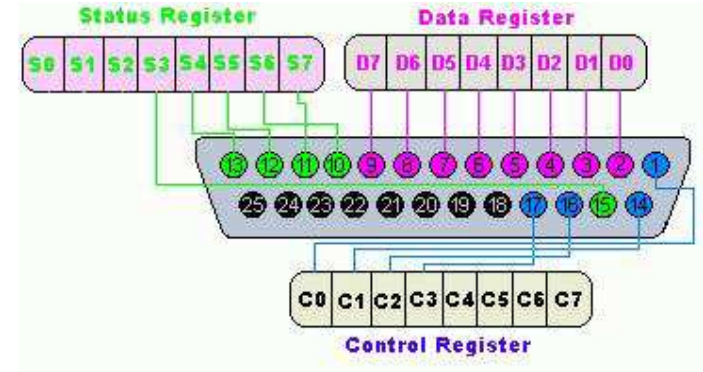

**Gambar 1. Layout pin LPT1** 

Jalur-jalur dalam konektor DB25 dikelompokkan dalam 3 grup yakni :

- a. Data lines (data bus)
- b. Control lines
- c. Status lines

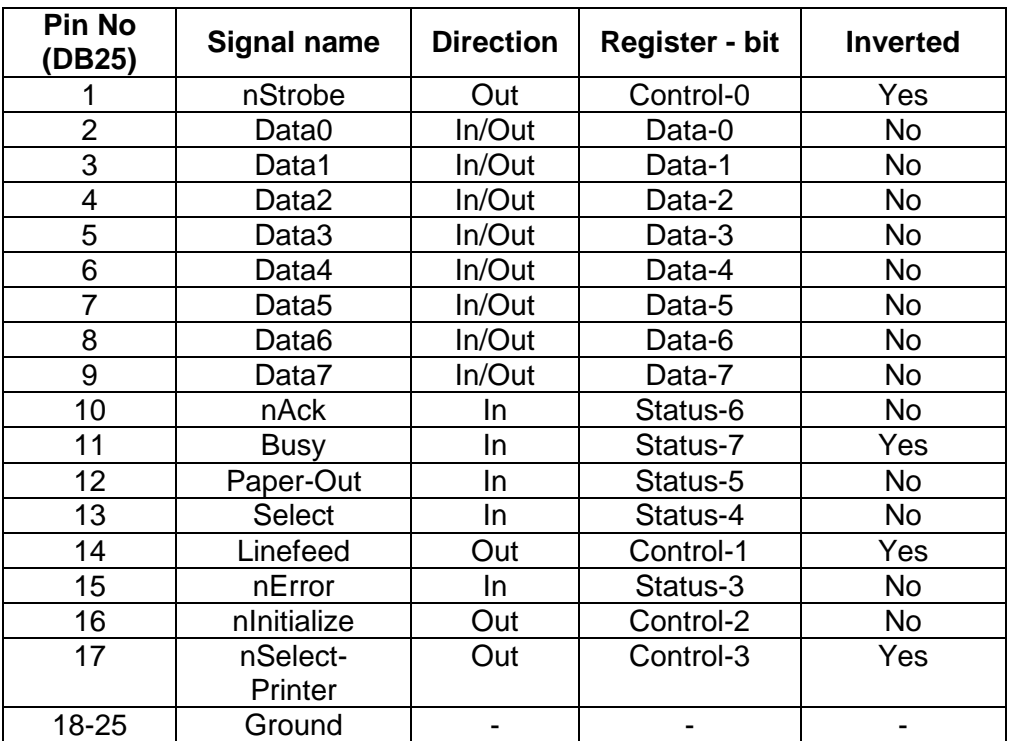

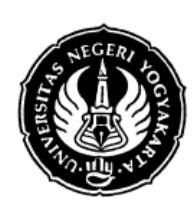

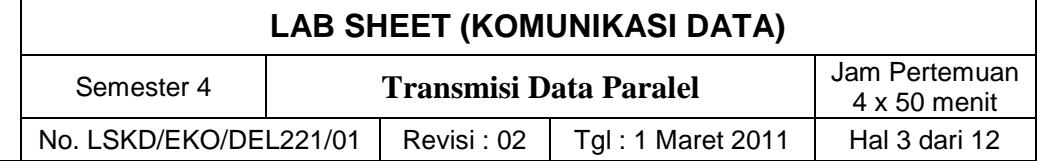

Register-register yang ada dalam parallel port standar adalah :

- a. Data register
- b. Status register
- c. Control register

Adapun alamat untuk masing-masing register dalam port paralel LPT adalah sebagai berikut.

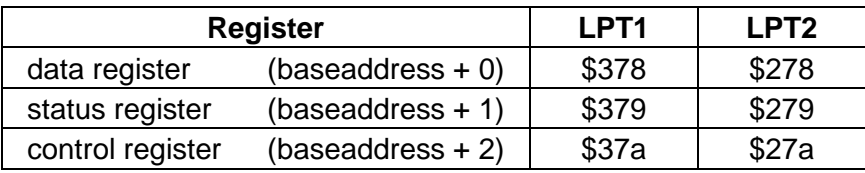

### **Modul Praktek Transmisi Paralel**

Modul praktek yang digunakan adalah suatu PCB dengan kumpulan 8 buah LED yang dipasang berurutan dengan kabel paralel yang telah dipasang konektor DB25 diujungnya. Lihat gambar rangkaiannya berikut ini.

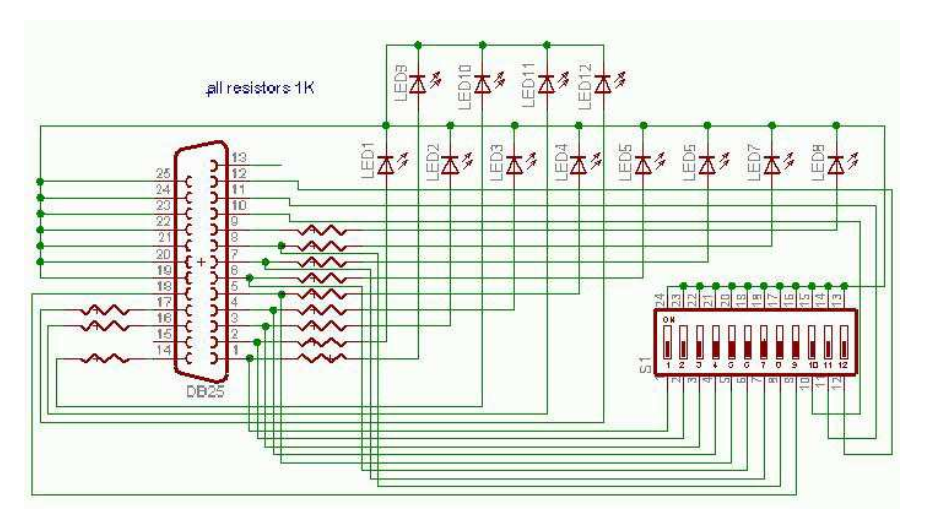

**Gambar 2. Rangkaian modul praktek transmisi data paralel** 

Program aplikasi pada PC untuk mengeluarkan dan mengendalikan data paralel dibuat dengan Borland Delphi versi 7.

## **4. Alat dan Bahan**

Peralatan yang digunakan :

- Modul praktek papan terminal 8 LED paralel
- Sistem operasi Windows XP
- Borland Delphi 7

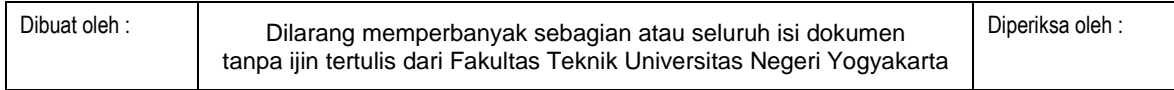

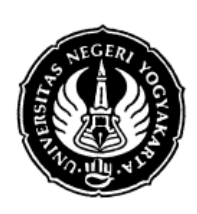

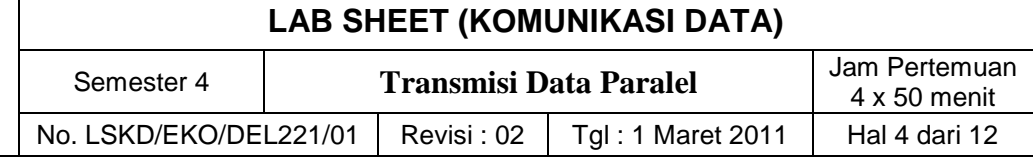

## **5. Keselamatan Kerja**

- a. Sebelum praktik mahasiswa harus memahami tujuan dan kompetensi dari praktikum ini
- b. Membaca dan memahami semua langkah kerja dari praktikum ini dengan cermat
- c. Sebelum memberikan sumber listrik dan menyalakan semua unit praktikum harus diperiksa instruktur terlebih dahulu
- d. Pastikan dan lindungi diri anda dari efek kejutan listrik karena grounding listrik yang tidak sempurna.

## **6. Langkah Kerja**

### *Percobaan A*

- 1. Jalankan program Borland Delphi 7, lalu ikuti langkah-langkah sebagai berikut.
- 2. Dalam Form yang aktif: (a) klik tab Additional pada Component Pallete, (b) pilih/klik komponen Shape. (c) Masukkan/taruh ke dalam form (Form1). (d) Pada jendela Object Inspector, pada tab Properties klik combobox Shape. Pilih style: "stCircle". Perhatikan Gambar 3.

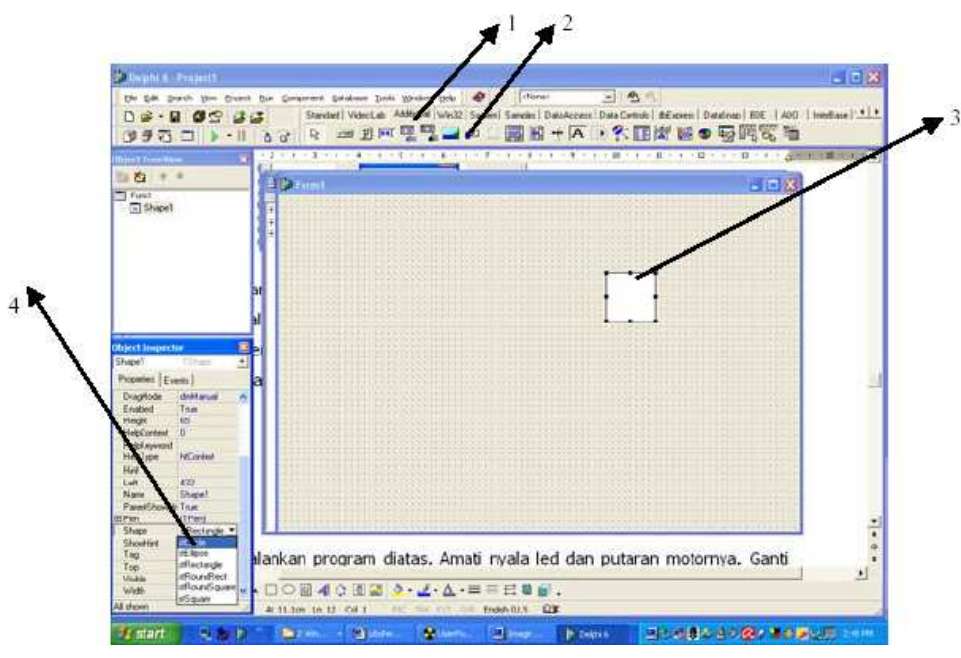

**Gambar 3. Langkah-Langkah Praktikum** 

- 3. Ganti warna Shape menjadi hitam (kondisi mati): Masih pada jendela Object Inspector klik pilihan: Brush | Color | lalu pilih warna: clBlack.
- 4. Kopi atau gandakan komponen Shape tersebut sehingga menjadi 8

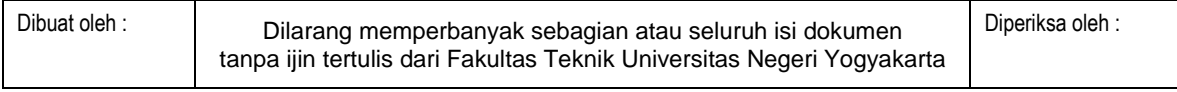

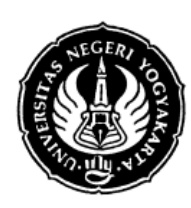

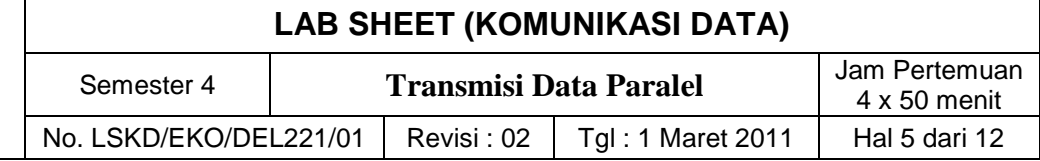

lingkaran hitam. Caranya adalah sebagai berikut.

- 5. Klik pada Shape, lalu klik kanan mouse, pilih menu Edit | Copy lalu lepas mouse. Tempatkan pada sebelah kiri shape tersebut lalu klik kanan mouse | Edit | Paste. Ulangi langkah 5 ini sebanyak 7 kali.
- 6. Pastikan nama komponen Shape dari kanan ke kiri adalah Shape1, Shape2,…, Shape8.
- 7. Klik Component Pallete pada tab Standard, pilih komponen Edit (TEdit) dan komponen Button (TButton). Klik komponen Button, pada jendela Object Inspector klik Caption, ganti tulisan "Button" dengan "Kirim". Sampai tahap ini seharusnya menghasilkan sebagai berikut.

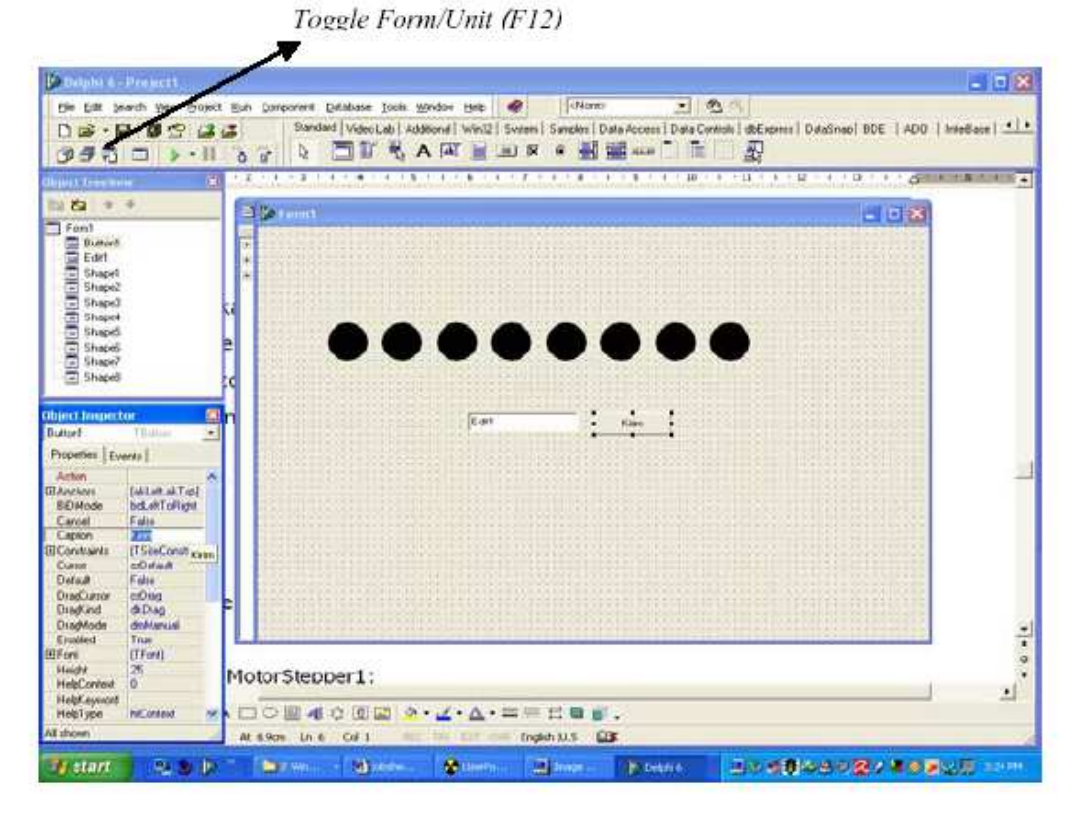

**Gambar 4. tombol untuk ganti modus Form atau Unit** 

8. Klik tombol Toggle Form/Unit (perhatikan gambar di atas) atau tekan tombol F12. Maka anda akan dibawa ke jendela editor program unit anda seperti berikut ini.

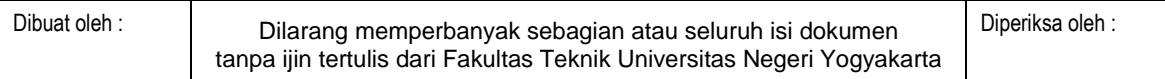

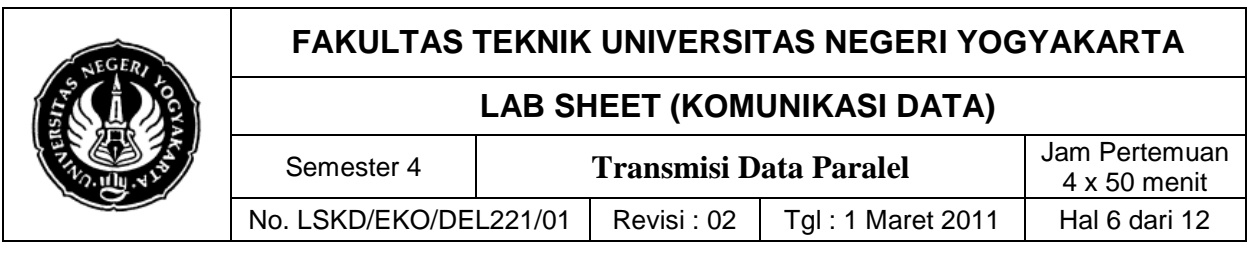

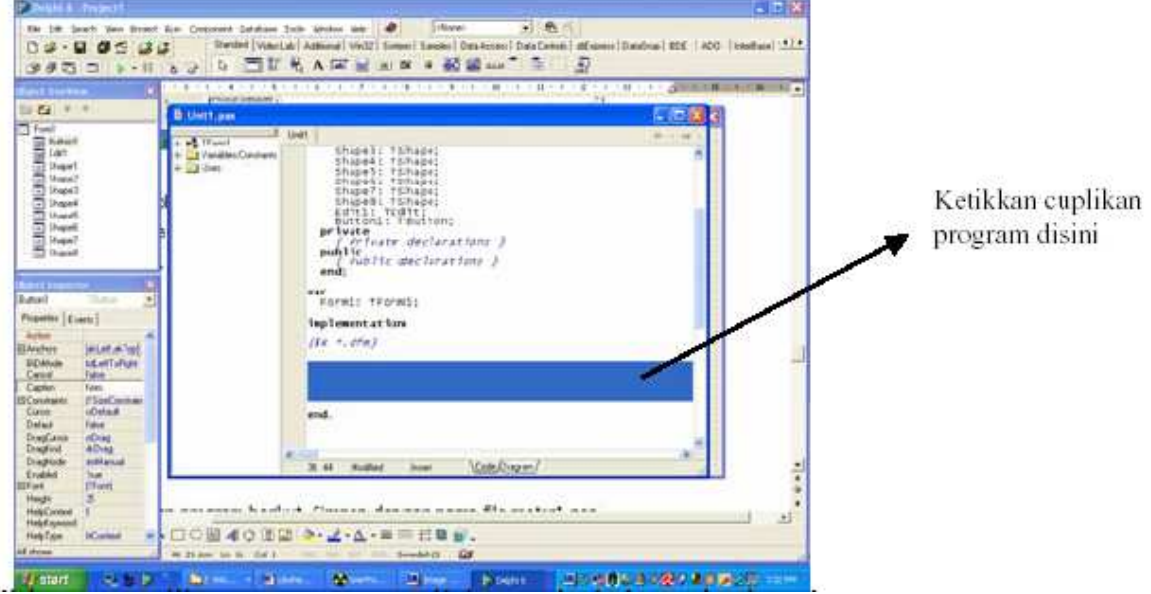

**Gambar 5. Tempat mengetikkan program** 

9. Ketikkan cuplikan program di bawah ini pada bagian/blok yang berwarna biru dalam Gambar 5 di atas.

```
procedure Tform1.Nyalakan8LED; 
begin 
  if (data AND 1) = 1 then Shape1.Brush.Color := clRED else Shape1.Brush.Color := clBlack; 
  if (data AND 2) = 2 then Shape2.Brush.Color := clRED else Shape2.Brush.Color := clBlack; 
  if (data AND 4) = 4 then Shape3.Brush.Color := clRED
  else Shape3.Brush.Color := clBlack;
  if (data AND 8) = 8 then Shape4.Brush.Color := clRED
   else Shape4.Brush.Color := clBlack; 
  if (data AND 16) = 16 then Shape5.Brush.Color := clRED
   else Shape5.Brush.Color := clBlack; 
 if (data AND 32) = 32 then Shape6.Brush.Color := clRED
 else Shape6.Brush.Color := clBlack;
  if (data AND 64) = 64 then Shape7.Brush.Color := clRED
   else Shape7.Brush.Color := clBlack; 
  if (data AND 128) = 128 then Shape8.Brush.Color := clRED
   else Shape8.Brush.Color := clBlack; 
end;
```
10. Lalu pada bagian private ketikkan deklarasi prosedur Nyalakan8LED diatas.

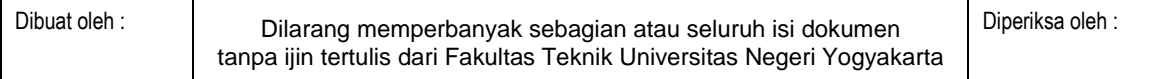

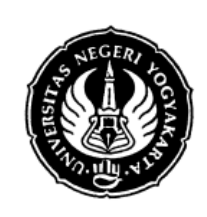

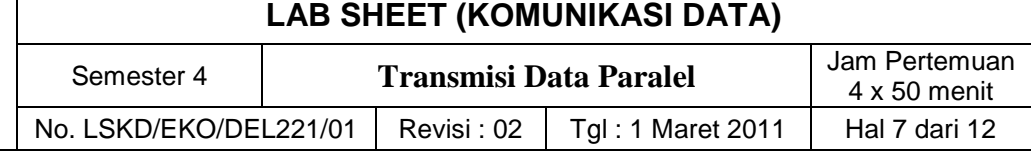

```
private 
{ private declarations } 
   procedure Nyalakan8LED; 
public 
{ Public declarations } 
end;
```
Deklarasikan variabel global bertipe integer dengan nama **data**.

```
var 
   Form1: TForm1; 
   data : Integer; 
implementation
```
 $\{SR * .dfm\}$ 

11. Kembali ke mode Form (F12). Klik ganda komponen Button pada form (atau: pada jendela Object Inspector pilih tab Events, klik ganda pada "OnClick"). Maka anda secara otomatis akan dibawa ke mode editor program (unit). Di antara begin dan end ketikkan program berikut ini:

```
procedure TForm1.Button1Click(Sender: TObject); 
begin 
  data := StrTolnt(Edit1.Text); Nyalakan8LED; 
end;
```
- 12. Jalankan program anda. Ketikkan angka 3 di kotak teks, lalu klik tombol kirim. Amatilah apa yang terjadi dengan simulasi led diatas.
- 13. Ulangi langkah 12 di atas untuk angka : 1,2,4,8,16,32,64 dan 128
- 14. Catatlah dan analisalah hasil pengamatan anda!

## *Praktik B : Menggunakan Papan Modul 8 LED*

1. Hubungkan kabel dengan konektor DB25 pada modul praktek paralel ke port LPT1 dibagian belakang CPU.

### **PERHATIAN….!!! HARAP HATI-HATI KETIKA MEMASANG KABEL. JANGAN SAMPAI MERUSAK KONEKSI KABEL-KABEL YANG LAIN. AWAS STROOM…..**

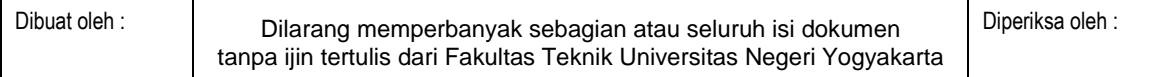

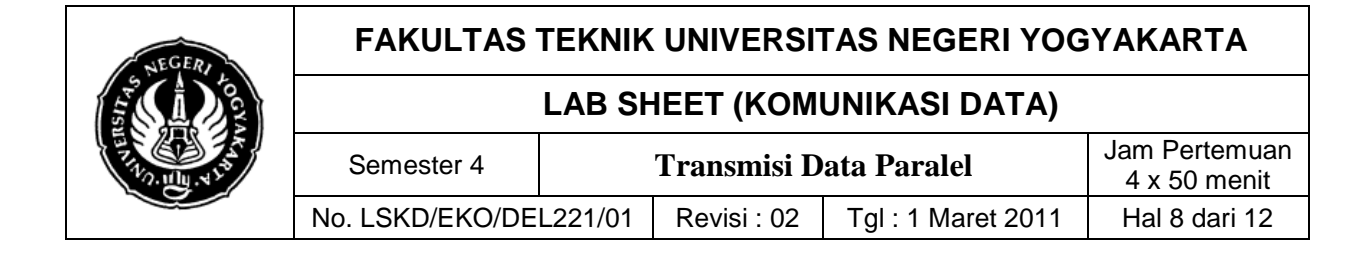

- 2. Jalankan program Borland Delphi 7.
- 3. Pastikan userport.sys sudah ada/terinstall di direktori :

c:\Windows\System32\Drivers\.

Jika belum, instal dulu file userport.sys.

Caranya: anda harus punya dua buah file: UserPort.exe dan UserPort.sys. (perhatikan Gambar berikut). Jika belum punya, kopi dua file tersebut dari komputer dosen, kopikan ke folder pribadi anda. Kopikan file UserPort. sys ke folder: c:\Windows\System32\Drivers\

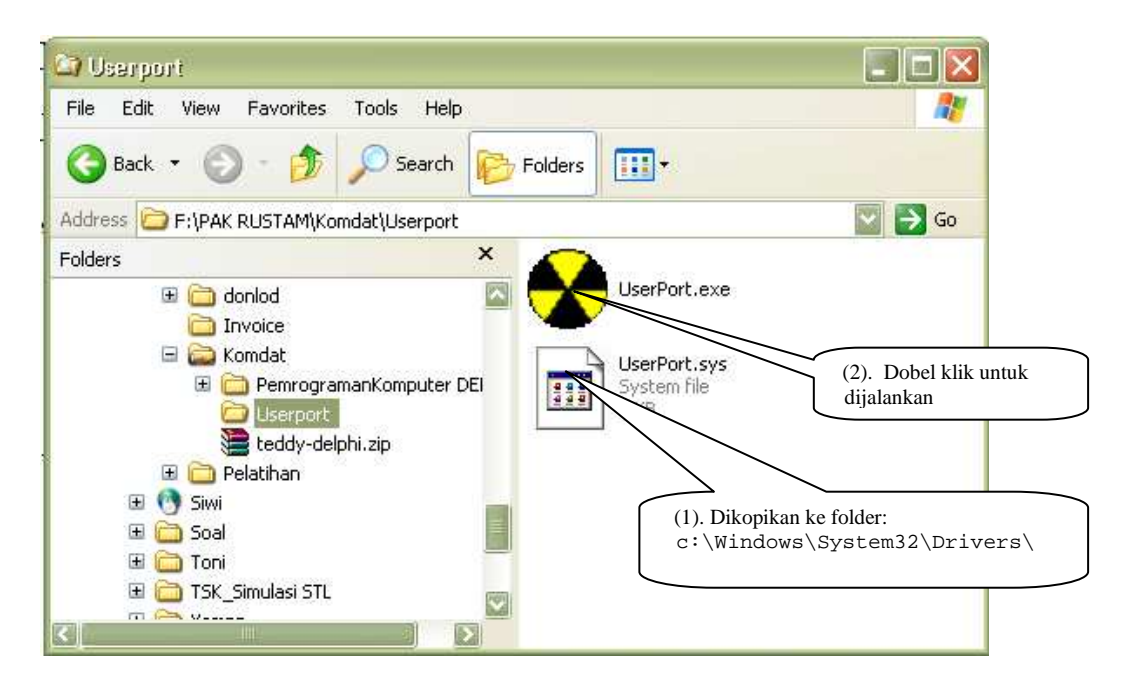

Gambar 6. Tampilan file UserPort.exe (aplikasi) dan file UserPort.sys (System) dalam Windows Explorer, serta urutan langkah pemakaiannya.

4. Jalankan program userport.exe! Cek apakah range alamat I/O 378h-37Ah sudah terbuka atau belum. Jika belum bukalah range alamat tersebut. Lihat Gambar 7 berikut ini.

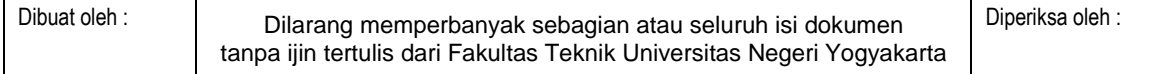

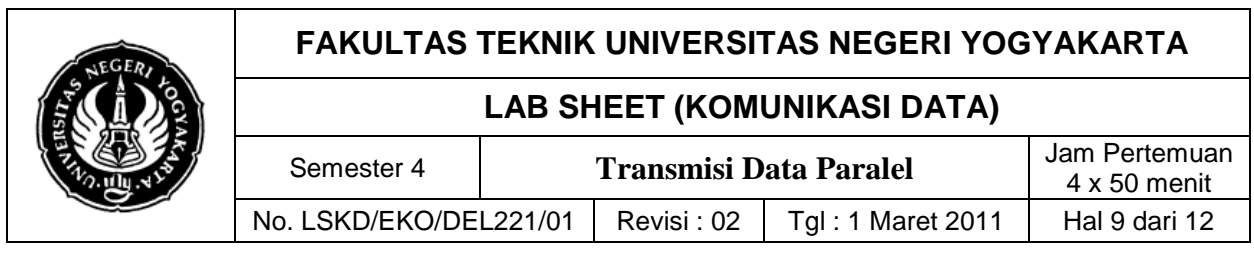

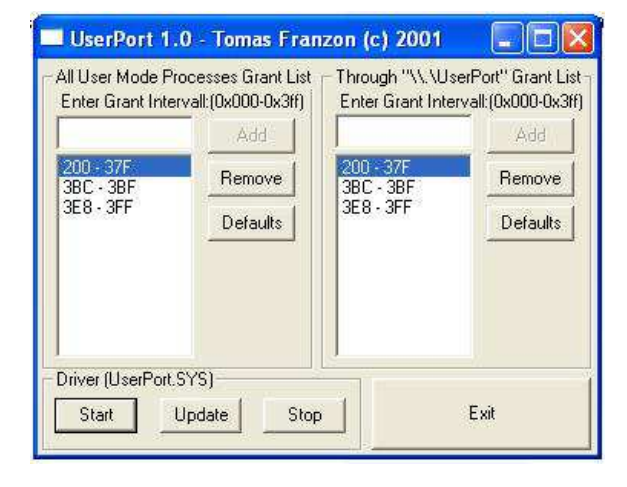

Gambar 7. Tampilan jendela *UserPort 1.0* 

#### Catatan :

Microsoft membuat dalam lingkungan Windows Xp, akses ke port LPT1 oleh program buatan pengguna sendiri adalah dilarang (ditutup) sehingga apabila kita ingin menggunakan port tersebut, maka harus dibuka terlebih dahulu. Program yang dipakai untuk membuka adalah *UserPort*.

5. Klik tombol start, jika muncul pesan "driver already started!" berarti port LPT1 telah terbuka. Perhatikan Gambar 8 berikut ini.

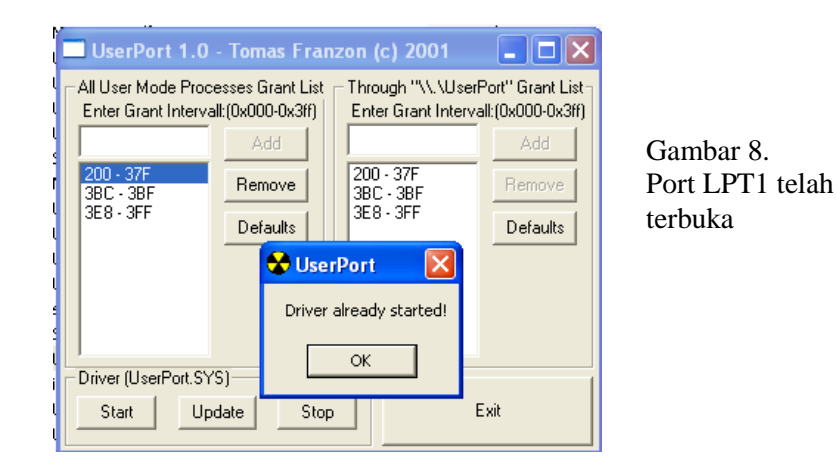

Dalam Borland Delphi belum ada prosedur dan atau fungsi untuk mengirimkan data keluar LPT1 ataupun menerima data masuk ke LPT1. Untuk itu harus dibuat prosedur sendiri untuk keperluan ini.

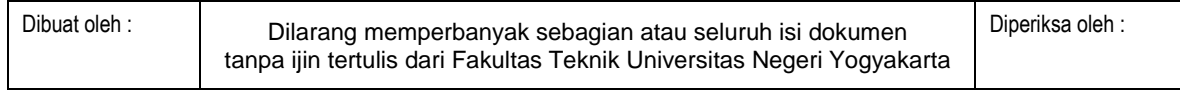

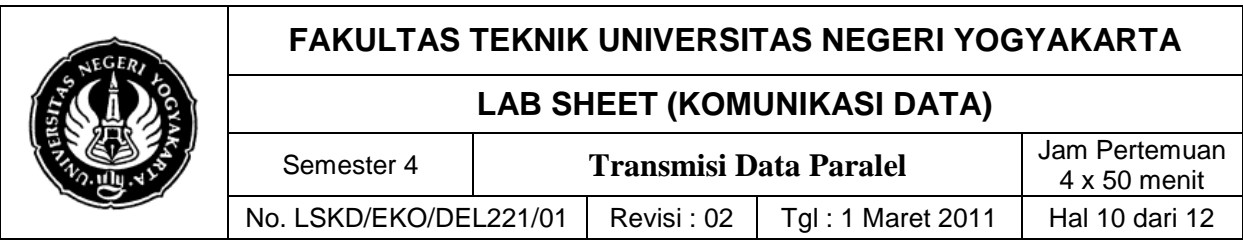

- 6. Kembali ke jendela IDE Delphi. Masih dalam project yang sama dengan Praktik A di depan kerjakan langkah-langkah berikut ini.
- 7. Perhatikan Gambar 9 berikut. Di atas prosedur **NYALAKAN8LED** ketikkan cuplikan program di bawah ini.

```
procedure outportb(portid : integer; value : BYTE);
Begin 
   asm 
     mov edx,portid 
     mov al,value 
     out dx,al 
   end; 
end; 
function inportb(portid : integer) : byte; 
Var value : byte; 
Begin 
   asm 
     mov edx,portid 
     in al,dx 
     mov value,al 
   end; 
   inportb := value; 
end;
```
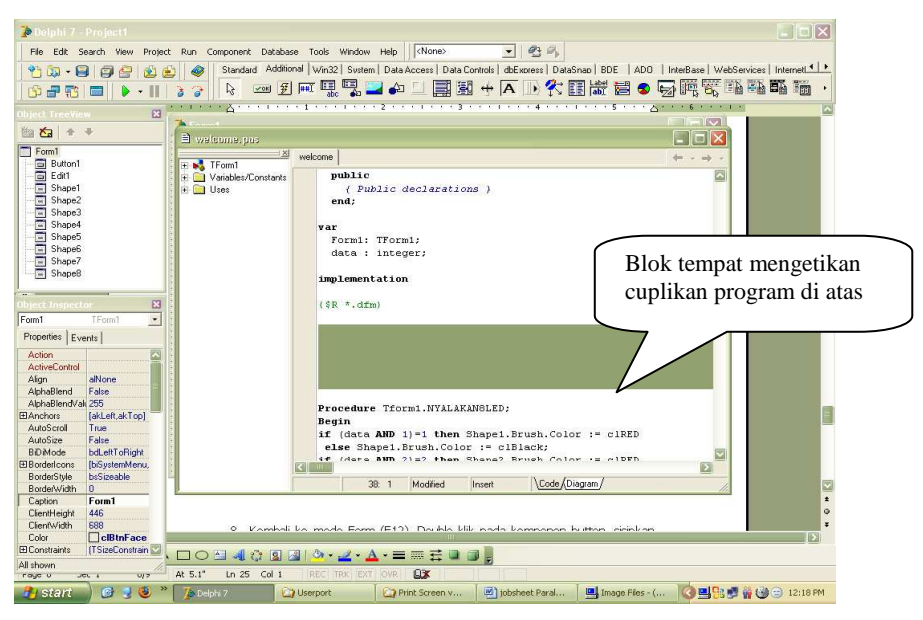

Gambar 9. Tempat mengetikan cuplikan program di atas.

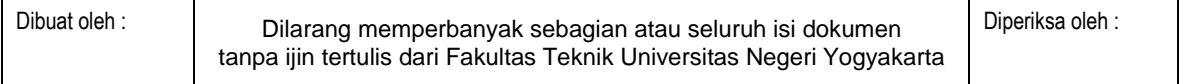

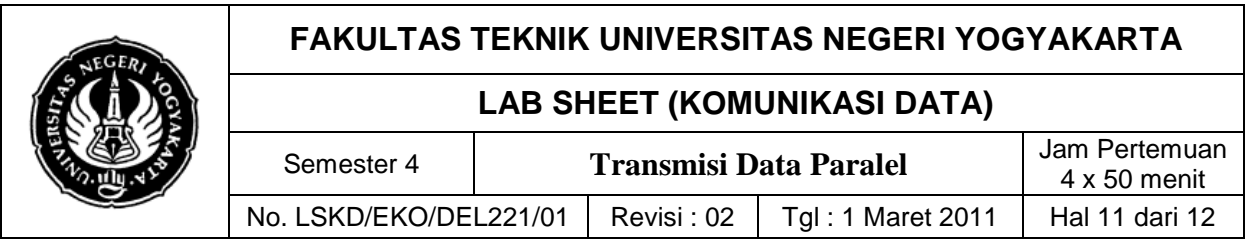

8. Kembali ke mode Form (tekan tombol F12). Double klik pada komponen button. sisipkan satu baris perintah program berikut ini:

```
Begin 
Data := strtoint(Edit1.text);
outportb($378,data);
 NYALAKAN8LED; 
end;
```
9. Jalankan program, ketikkan atau masukkan data 255 pada kotak teks, lalu klik tombol kirim. Amati nyala led yang terjadi pada modul papan 8 led parallel. Cocokkan dengan program simulasi 8 led yang anda buat.

#### **JIKA SAMPAI LANGKAH INI ANDA MENGALAMI MASALAH (LED BELUM BISA DIKENDALIKAN), IKUTI LANGKAH-LANGKAH BERIKUT INI:**

10. Kopikan file **io.dll** ke direktori kerja anda.

```
11. Pada langkah 7 (Gambar 9), cuplikan program untuk: 
     function inportb(portid : integer) : byte; dan 
    procedure outportb(portid : integer; value : BYTE);
```
**diganti** dengan deklarasi function dan procedure sebagai berikut:

```
function PortIn(Port:Word):Byte;stdcall;external'io.dll';
```

```
procedure PortOut(Port:Word;Data:Byte);stdcall;external'io.dll';
```
12. Ulangi seperti langkah 8: Kembali ke mode Form (tekan tombol F12). Double klik pada komponen button. Edit/ubah satu baris perintah menjadi berikut ini:

```
Begin 
Data := stroint(Edit1.text); PortOut($378,data); 
 NYALAKAN8LED; 
end;
```
- 13. Ulangi langkah 9.
- 14. Jika sampai langkah ini masih belum berhasil, restart komputer anda, masuk ke setting BIOS, ubahlah mode port Paralel menjadi mode *Ouput Only*.

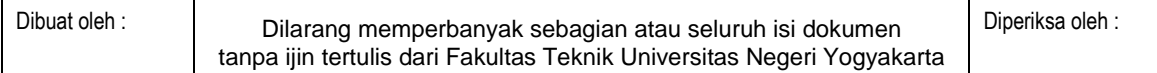

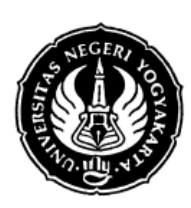

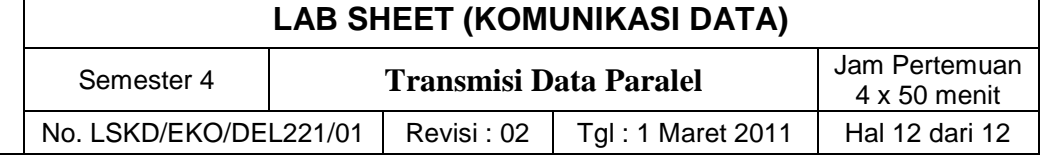

## **7. Bahan Diskusi**

### **Pertanyaan :**

- a. Setelah melakukan praktek transmisi data paralel di atas, maka buatlah kesimpulan dari praktikum tersebut, apakah yang dimaksudkan dengan teknik transmisi data paralel.
- b. Apakah kelebihan dan kekurangan dari teknik transmisi data paralel ini?
- c. Bagaimana cara pemanfaatan data paralel 8 bit untuk kendali 8 piranti yang mandiri dan terpisah.

### **Tugas :**

- a. Gunakan komponen Timer untuk membuat otomatis pengiriman data ke LPT1
- b. Selain kasus di atas, cari kasus lain yang solusinya bisa didekati dengan transmisi data paralel. Cobalah membuat desain prototip sistem solusinya.

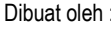